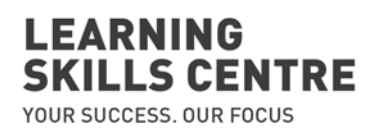

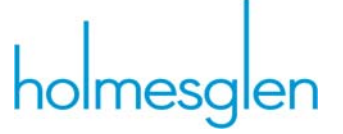

## **BKSB Student Instructions**

- 1. Go to https://HolmesglenInstitute.bksblive2.com.au
- 2. Log in using your **student id** and password (which was contained in your BKSB email).
- 3. Click **LOGIN**

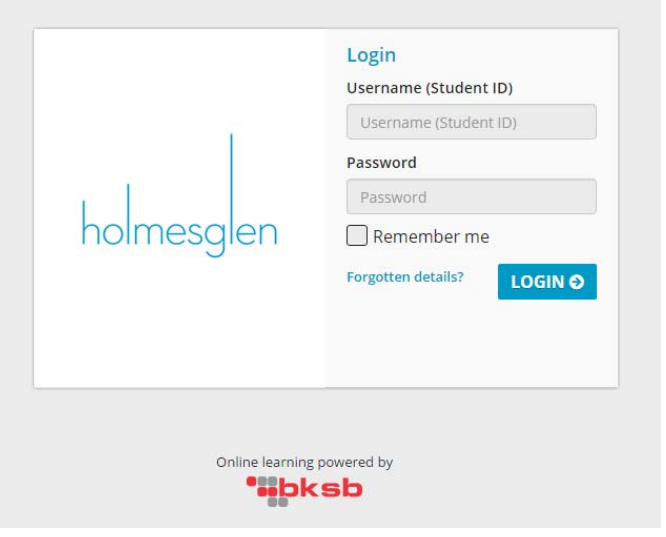

4. Click continue

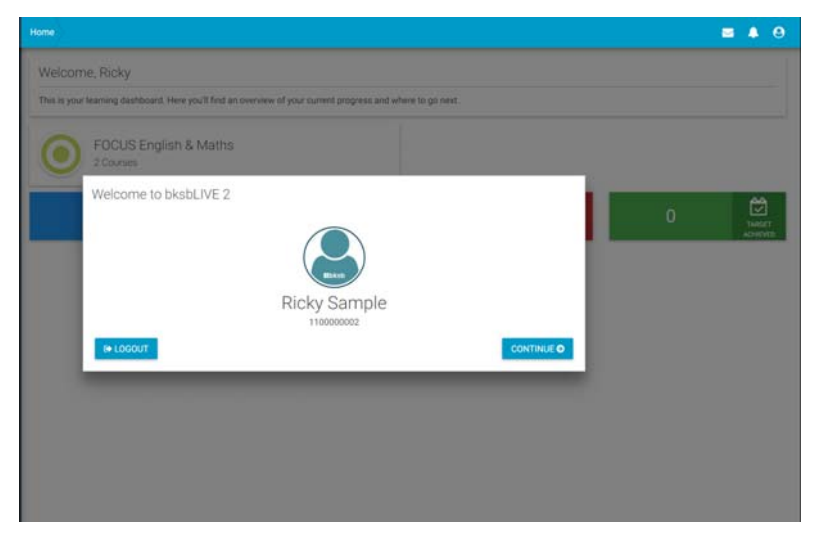

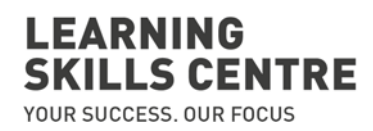

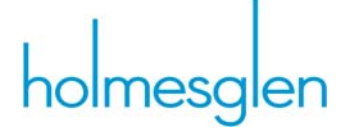

5. Read through the terms and conditions, scrolling down to the bottom and click **I AGREE.**

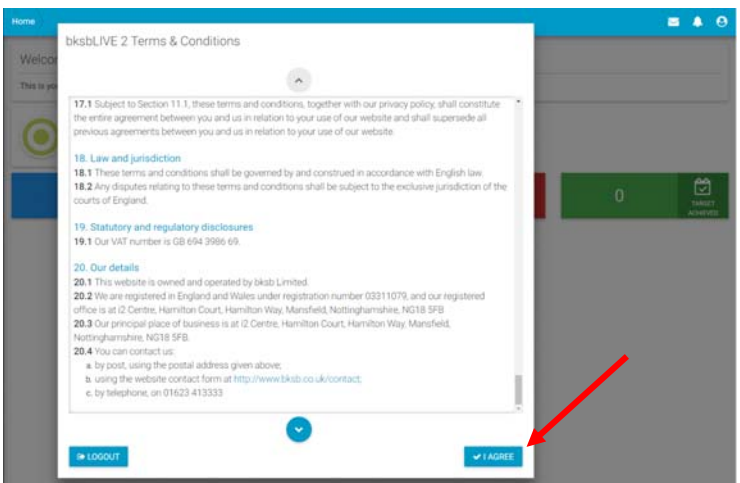

6. You will now be prompted to change your password. *You new password must be at least 8 character long and include at least 1 uppercase letter, 1 lower case letter, 1 number and 1 symbol.* 

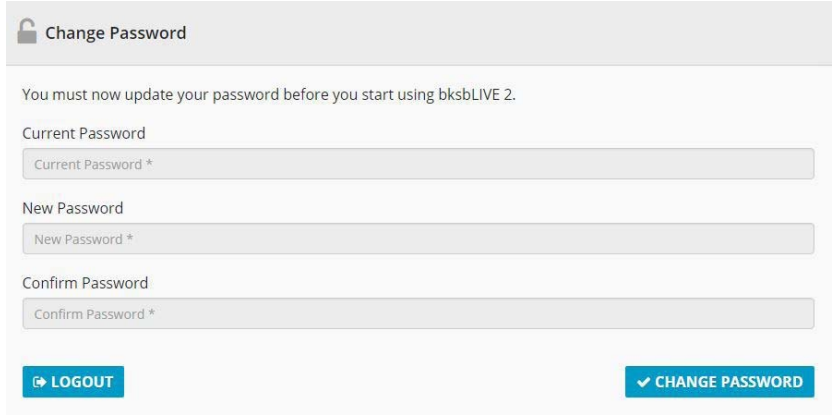

7. You are now ready to take your initial assessments.

These assessments are not timed, however please allow at least 30 minutes for each assessment.

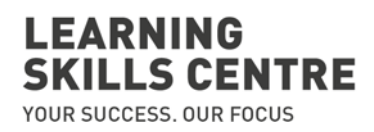

## 8. Click on **FOCUS English & Maths**

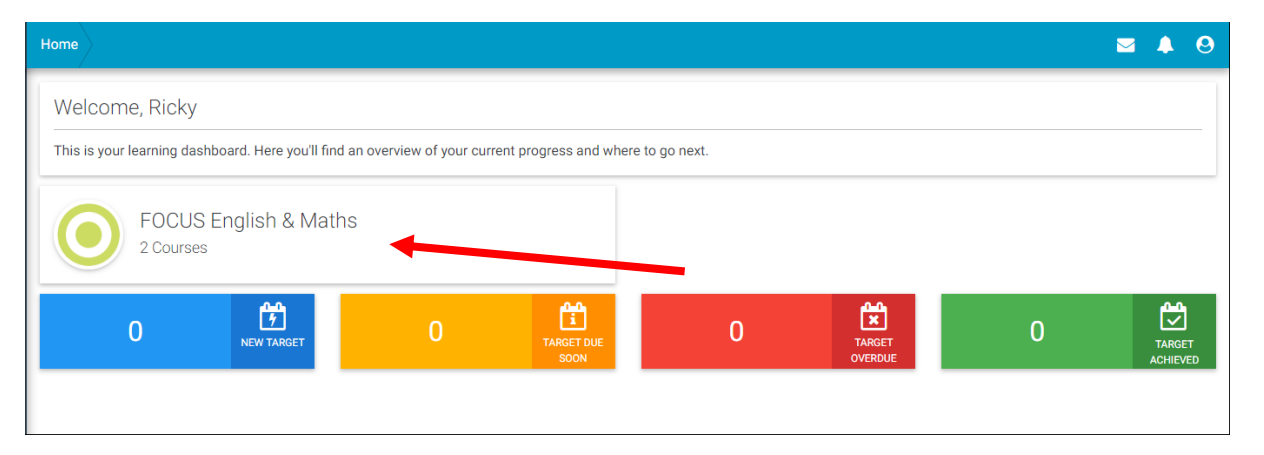

9. Click on the **"Take the Initial Assessment"** link under the English heading

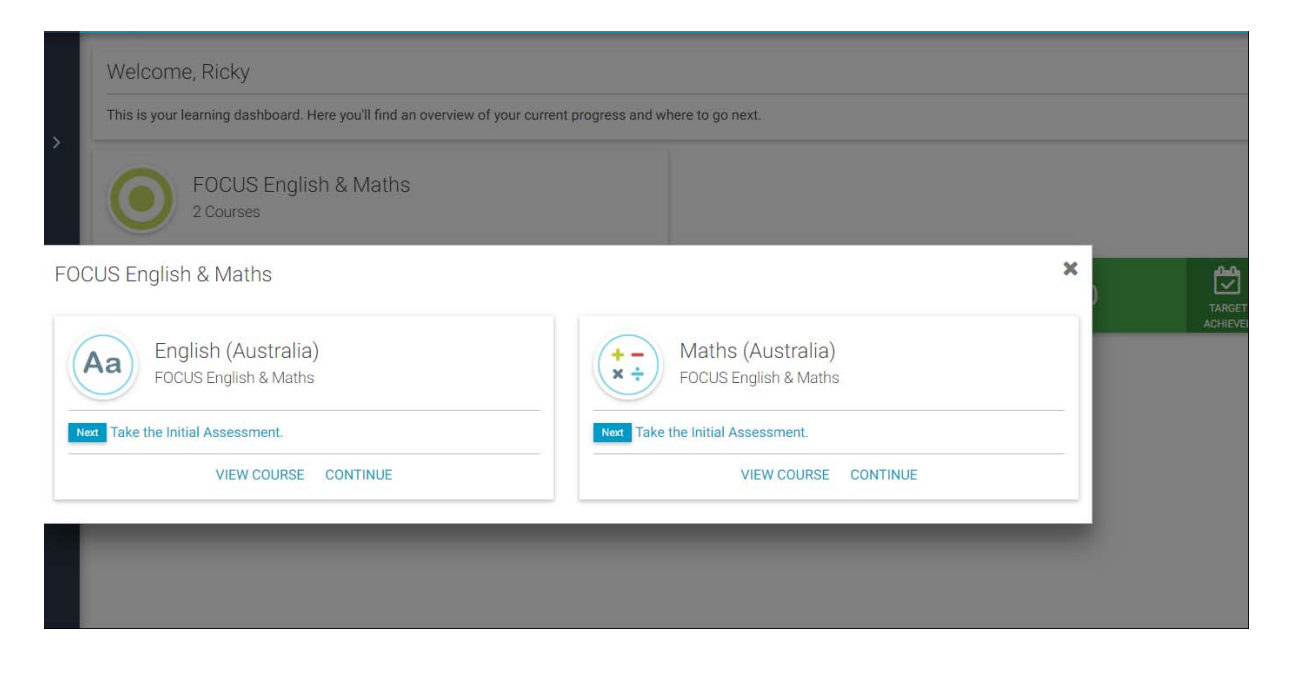

- 10. You will now be taken through a series of questions. Once you have entered your answer, click the **Next button** located in the bottom right hand corner to move to the next question.
- 11. At the completion of the assessment click on **Results**

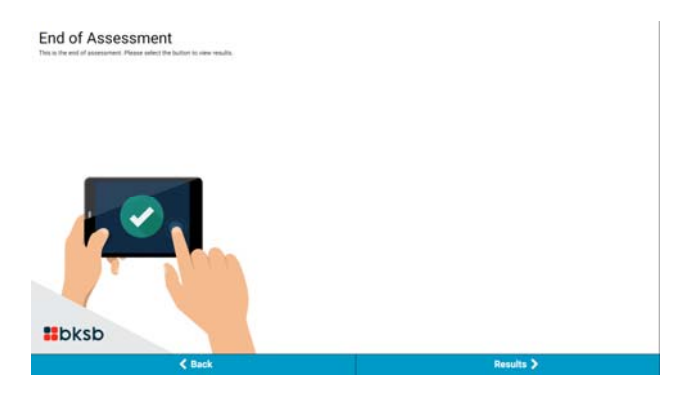

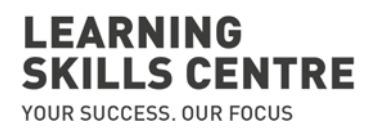

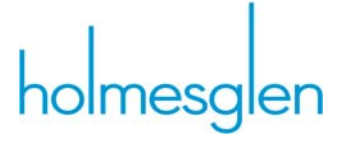

12. Well done!! You have now completed the English Initial Assessment.

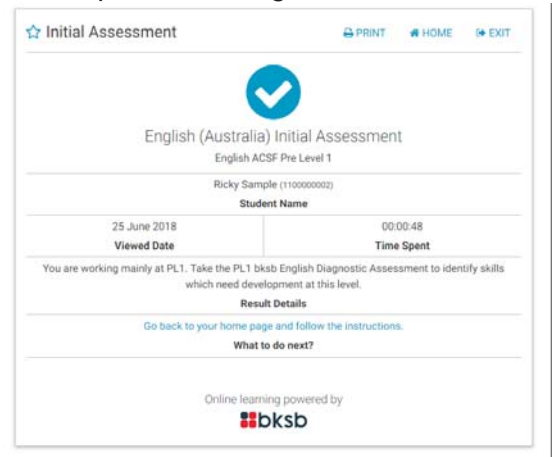

- 13. **Click on the Home button** to return to the Home page
- 14. You are now ready to take your **Maths initial assessment.**
- 15. Click on View Courses under the **FOCUS English & Maths**
- 16. Click on the **Take the Initial Assessment** link under the Maths heading

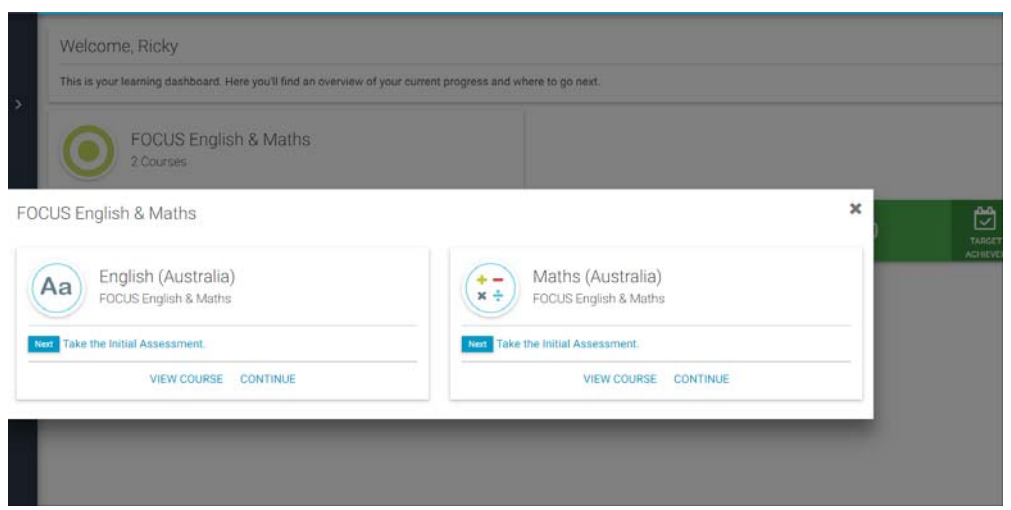

- 17. Answer the questions, once you have entered your answer, click the **Next button**  located in the bottom right hand corner to move to the next question.
- **18. After completing both the English and Maths Initial Assessment you are not required to complete any further assessments at this stage.**
- 19. You can now log out of BKSB on the top right hand corner of the screen

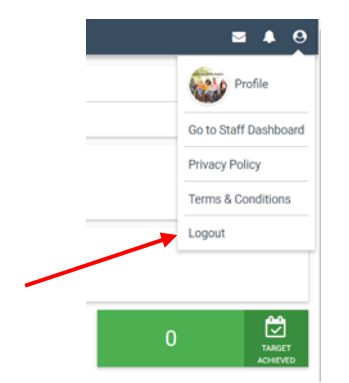

**UNCLASSIFIED** Holmesglen: lsc\_jb 26-Jun-2018 O:\HLC\Learning Skills Centre\Admin\BKSB\Student Guide\BKSB\_Student How to Guide\_June 2018.docx